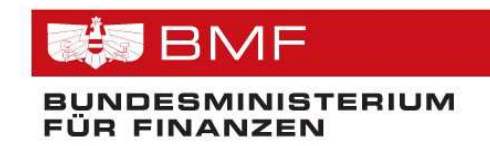

# **HANDBUCH**

**für die** 

# **Übermittlung von Sonderausgaben**  im Dialogverfahren ("online") **in FinanzOnline**

# **Inhaltsverzeichnis**

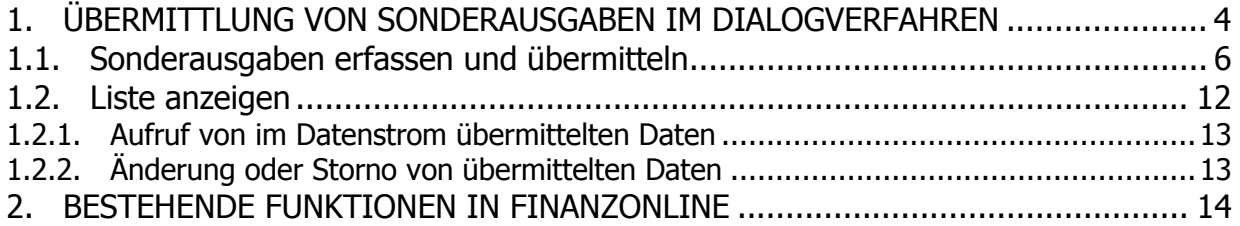

# **Allgemeines**

Die rechtlichen Bestimmungen sowie nähere Angaben zu den Voraussetzungen für spendenbegünstigte Einrichtungen sind auf der Homepage des Bundesministeriums für Finanzen – www.bmf.gv.at – in der Rubrik "Steuern" veröffentlicht.

Die Übermittlung von Sonderausgaben durch spendenbegünstigte Einrichtungen kann im Dialogverfahren, im Datenstromverfahren und mittels Web-Service erfolgen. In diesem Handbuch wird ausschließlich das Dialogverfahren ("Online-Übermittlung") beschrieben.

Für die Übermittlung im Datenstromverfahren und Webservice wird ein Leitfaden zur Verfügung gestellt:

• "Leitfaden für die Übermittlung im Datenstromverfahren und Webservice über FinanzOnline"

Das Handbuch und der Leitfaden zur Übermittlung von Sonderausgaben sind auf der BMF-Homepage unter "E-Government/FinanzOnline/Für Unternehmer und Gemeinden/Handbücher" seit 4. Juli 2017 veröffentlicht.

Für dieses Handbuch gelten die auf der BMF-Homepage - www.bmf.gv.at - unter Impressum veröffentlichten Bestimmungen.

# **Erstmalige Übermittlung von Sonderausgaben**

Die Übermittlung von Sonderausgaben ist ab 4. Jänner 2018 in FinanzOnline möglich.

#### **1. ÜBERMITTLUNG VON SONDERAUSGABEN IM DIALOGVERFAHREN**

Für die Online-Übermittlung von Sonderausgaben ist im Menü unter "Eingaben" der Punkt "Sonderausgabenübermittlung" zu wählen.

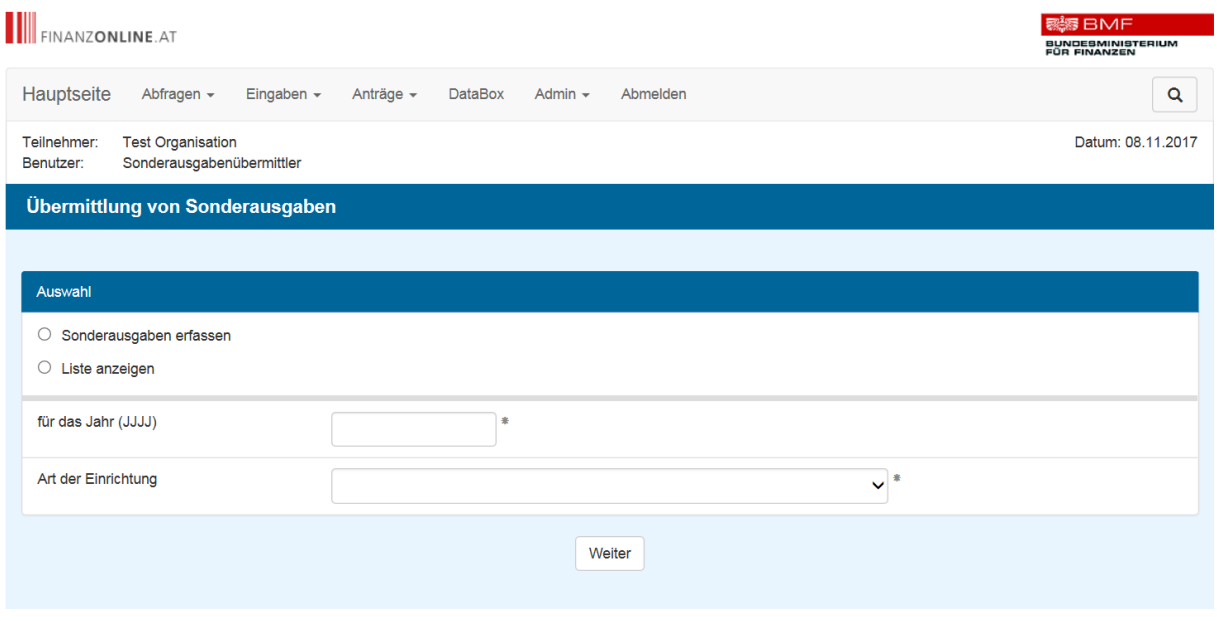

In der Auswahlseite wird festgelegt, ob eine Ersterfassung durchgeführt oder die Liste mit den bereits übermittelten Sonderausgaben aufgerufen werden soll:

#### • **Sonderausgaben erfassen**

Mit diesem Punkt wird die Ersterfassung der Personendaten sowie des Betrages durchgeführt (siehe Punkt 1.1).

#### • **Liste anzeigen**

Mit diesem Punkt wird die Liste der übermittelten Sonderausgaben aufgerufen (siehe Punkt 1.2).

Über diese Liste können bereits übermittelte Daten storniert oder geändert werden.

Das betreffende **Jahr** und die **Art der Einrichtung** sind in jedem Fall bekanntzugeben.

Nach Eingabe des Jahres (vierstellig) wird die Art der Einrichtung im DropDown-Menü angezeigt. Falls die Übermittlung von Sonderausgaben für mehr als eine Einrichtung möglich ist, muss die jeweilige Einrichtung durch Anklicken ausgewählt werden.

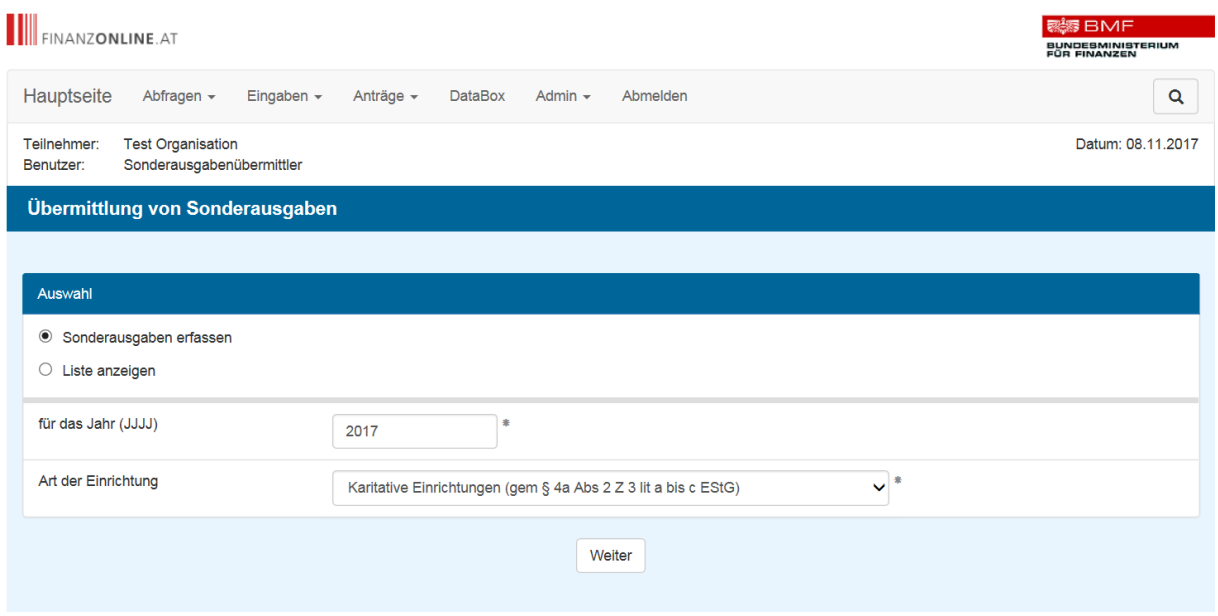

### **Schaltfläche:**

• **Weiter**

Mit der Schaltfläche "Weiter" erfolgt der Wechsel, je nach Auswahl, in die Seite zur Ersterfassung der Daten oder in die Liste der bereits übermittelten Sonderausgaben.

# **1.1. Sonderausgaben erfassen und übermitteln**

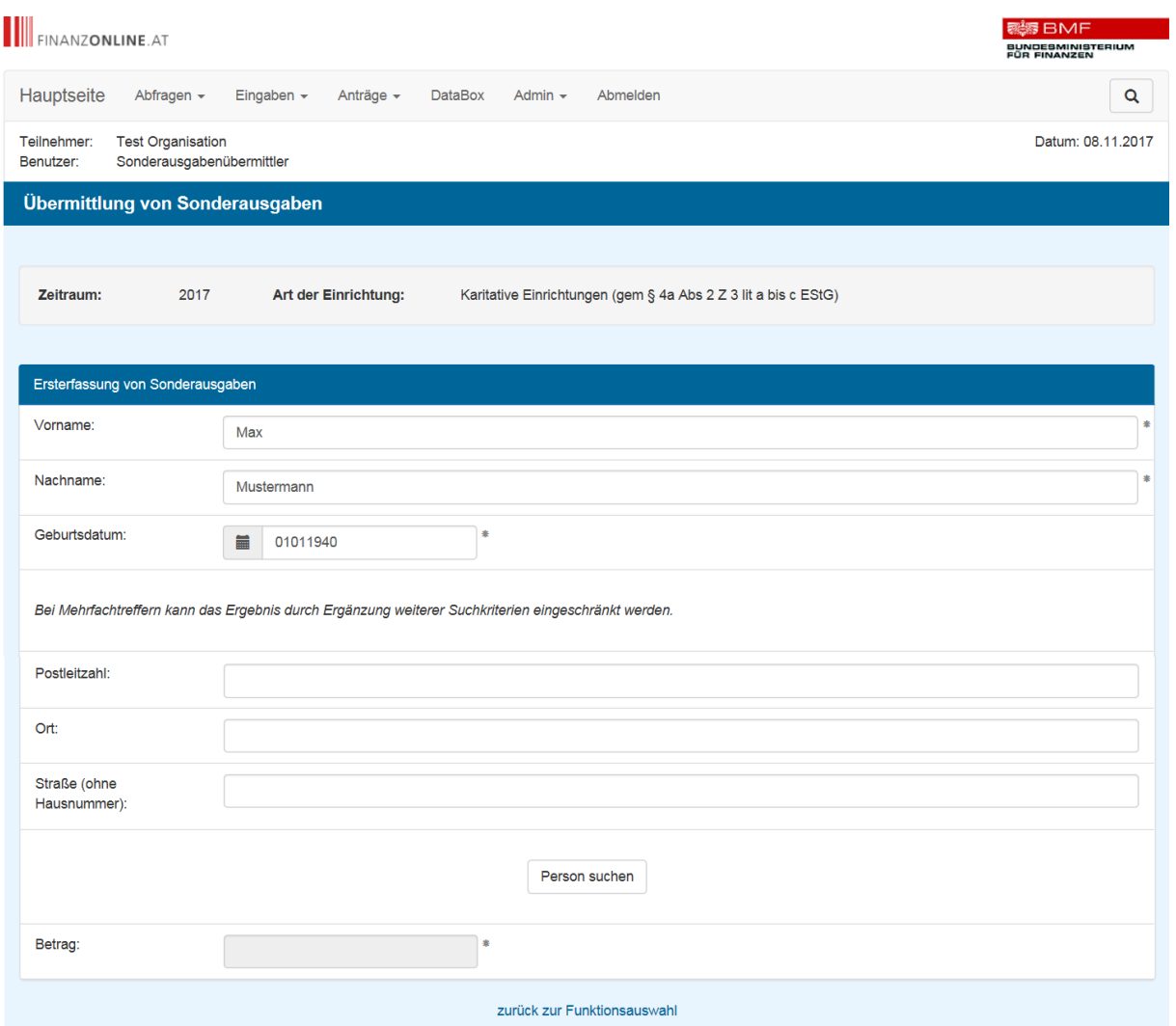

#### • **Vorname und Nachname:**

Bei der erstmaligen Datenerfassung für das betreffende Jahr sind Vor- und Nachname in das jeweilige dafür vorgesehene Eingabefeld einzugeben.

#### • **Geburtsdatum (TTMMJJJJ):**

Das Geburtsdatum ist achtstellig in der Reihenfolge TagMonatJahr ohne Trennzeichen oder Zwischenraum einzugeben (zB für 7. Mai 1971, Eingabe: 07051971).

#### **Schaltfläche:**

• **Person suchen**

Mit der Schaltfläche "Person suchen" erfolgt mit den eingegebenen Personendaten die Suche im Zentralen Melderegister (= Stammzahlenregister für natürliche Personen).

# **Person im Zentralen Melderegister (ZMR) vorhanden**

Wenn die Suche erfolgreich war und die Person eindeutig gefunden wurde, ist die Erfassung des Betrages im Eingabefeld möglich.

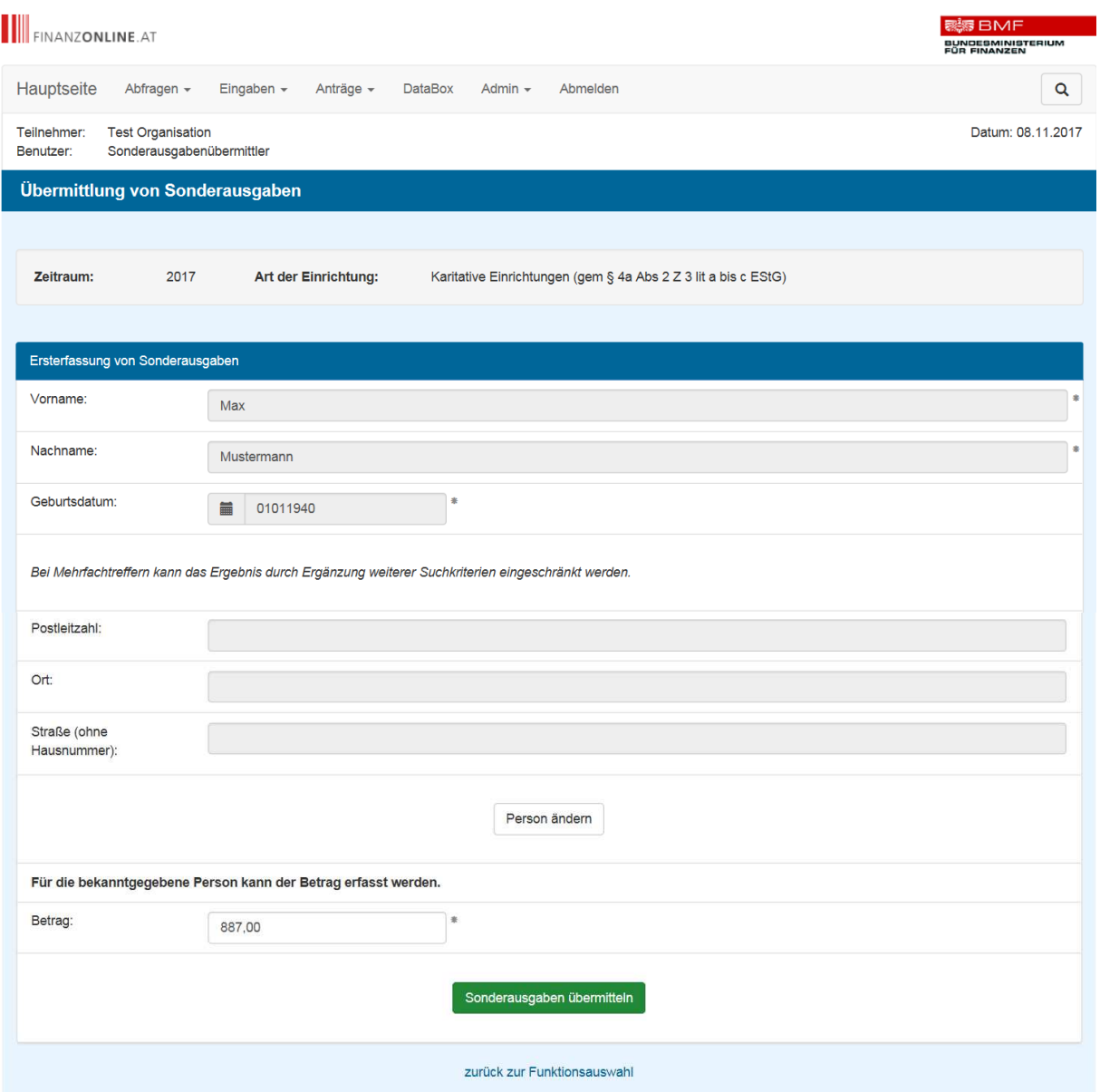

Zu beachten ist, dass der **Gesamtbetrag** des ganzen Jahres eingetragen werden muss (es sind max. zwei Nachkommastellen möglich).

Die Übermittlung der Sonderausgaben kann erst nach Eingabe des Betrages erfolgen.

#### **Schaltflächen:**

#### • **Person ändern**

Falls eine Änderung bei den Personendaten erforderlich ist, kann dies mit der Schaltfläche "Person ändern" vor der Übermittlung durchgeführt werden.

## • **Sonderausgaben übermitteln**

Mit der Schaltfläche "Sonderausgaben übermitteln" werden die eingegebenen Daten an die Finanzverwaltung übermittelt.

Wenn die Übermittlung bei der Finanzverwaltung erfolgreich eingebracht wurde, wird dies durch Anzeige einer grün umrandeten Meldung bestätigt. Die eingegebenen Daten werden in der Seite nicht mehr angezeigt und bei Bedarf können die nächsten Personendaten erfasst werden.

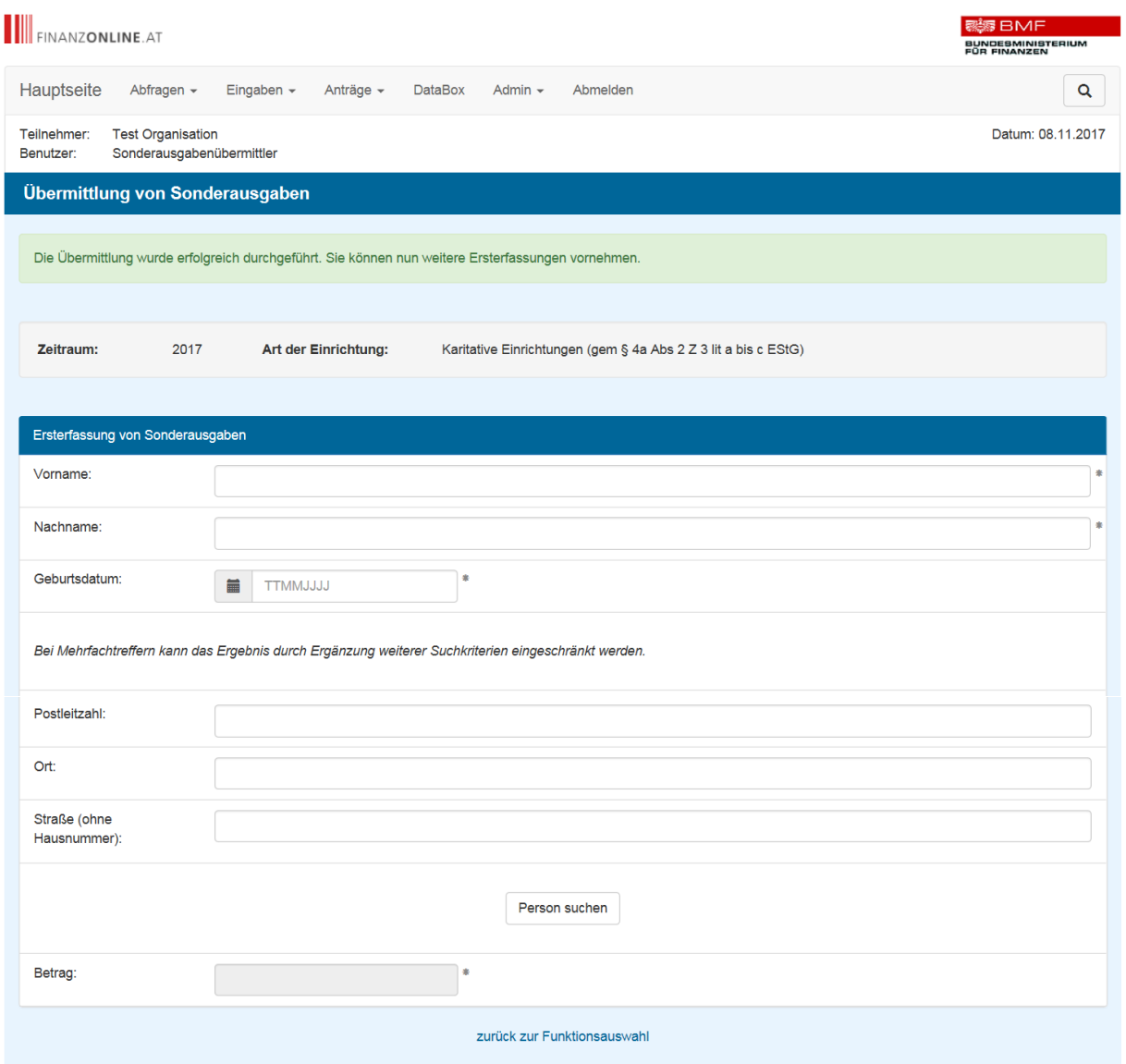

Eine Auflistung der bereits übermittelten Fälle, kann durch "zurück zur Funktionsauswahl" und über den Punkt "Liste anzeigen" aufgerufen werden.

### **Person im Zentralen Melderegister nicht vorhanden**

Wenn die Suche nicht erfolgreich war und keine Person im ZMR gefunden wurde, sind die Personendaten anzupassen – die neuerliche Suche ist mit der Schaltfläche "Person suchen" durchzuführen.

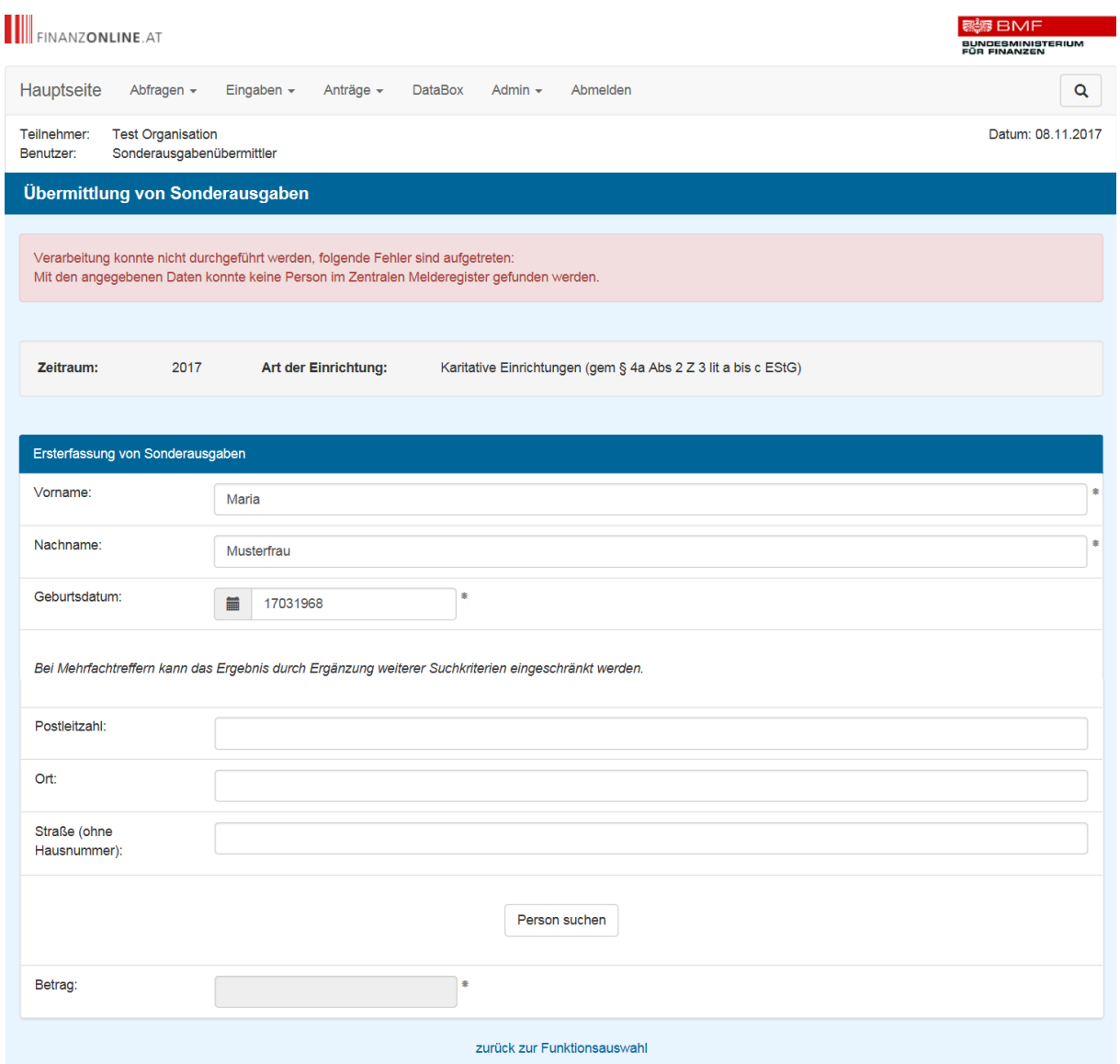

#### **Schaltflächen:**

• **Person suchen**

Mit der Schaltfläche "Person suchen" erfolgt mit den eingegebenen Personendaten die Suche im Zentralen Melderegister (= Stammzahlenregister für natürliche Personen).

# **Person im Zentralen Melderegister mehrfach vorhanden**

Wenn die Suche nicht erfolgreich war und mehrere Personen im ZMR gefunden wurden, ist durch Eingabe weiterer Suchkriterien, wie Postleitzahl, Ort sowie Straße (ohne Hausnummer) eine neuerliche Suche einzuschränken.

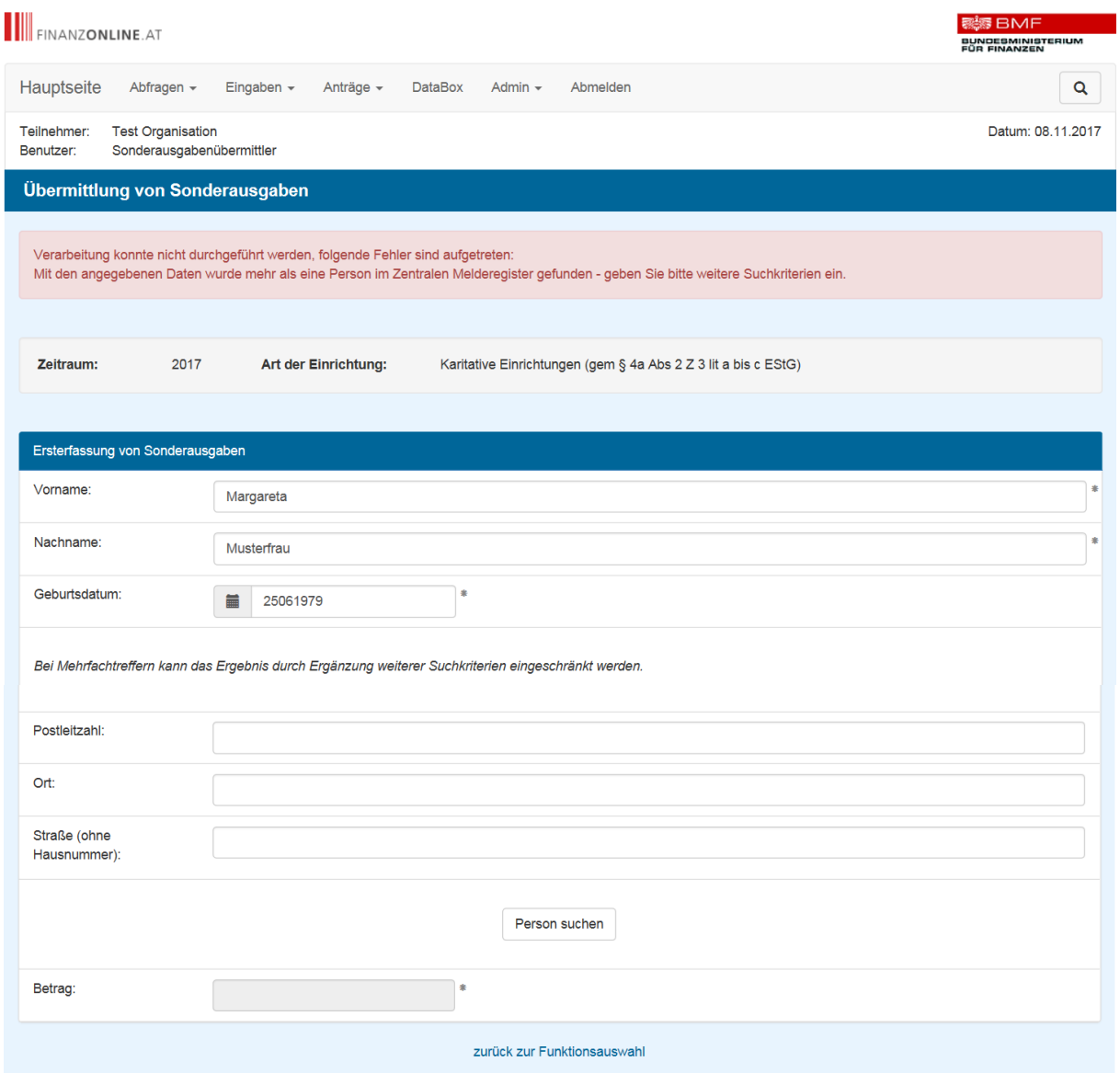

**Die Übermittlung von Sonderausgaben an die Finanzverwaltung ist nur bei eindeutiger Übereinstimmung der Personendaten möglich.** 

# **1.2. Liste anzeigen**

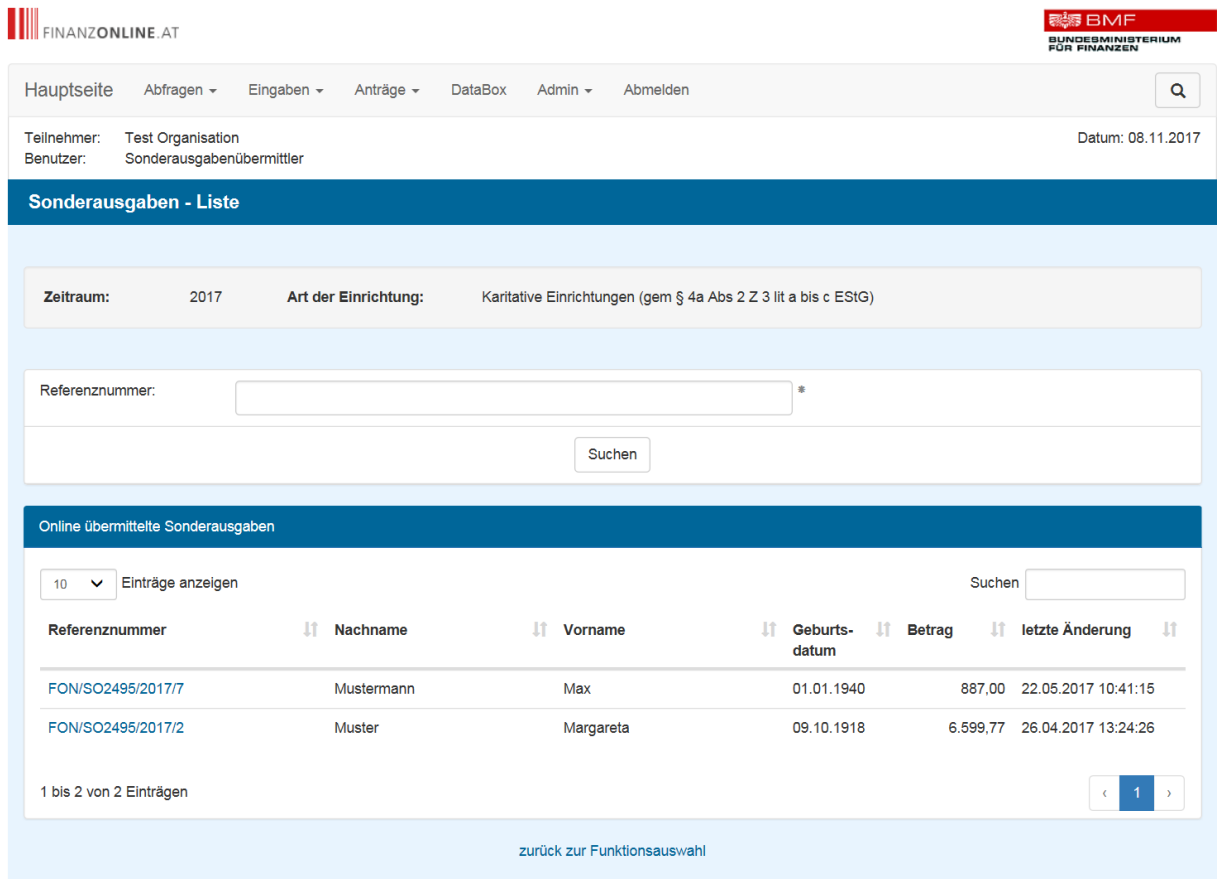

Die Liste der Sonderausgaben beinhaltet alle im Dialogverfahren erfassten Daten sowie jene Referenznummer, die bei der Erfassung automatisiert vergeben wurde. Die Reihung der Liste erfolgt standardmäßig nach dem Datum der letzten Änderung (die aktuellste Änderung steht an erster Stelle). Die Reihenfolge kann durch Anklicken der jeweiligen Spaltenbezeichnung geändert werden.

Durch Anklicken dieser **Referenznummer** erfolgt der Wechsel in die Seite mit den Detaildaten.

Es besteht auch die Möglichkeit durch Eingabe der Referenznummer und mit der Schaltfläche "Suchen" in die Seite mit den Detaildaten zu wechseln.

#### **1.2.1. Aufruf von im Datenstrom übermittelten Daten**

Im Datenstromverfahren übermittelte Daten werden nicht in der Liste der Sonderausgaben angezeigt.

Um eine Änderung oder Stornierung im Dialogverfahren durchzuführen, ist die im Datenstromverfahren verwendete Referenznummer einzugeben und mit der Schaltfläche "Suchen" erfolgt der Wechsel in die Seite mit den Detaildaten.

#### **1.2.2. Änderung oder Storno von übermittelten Daten**

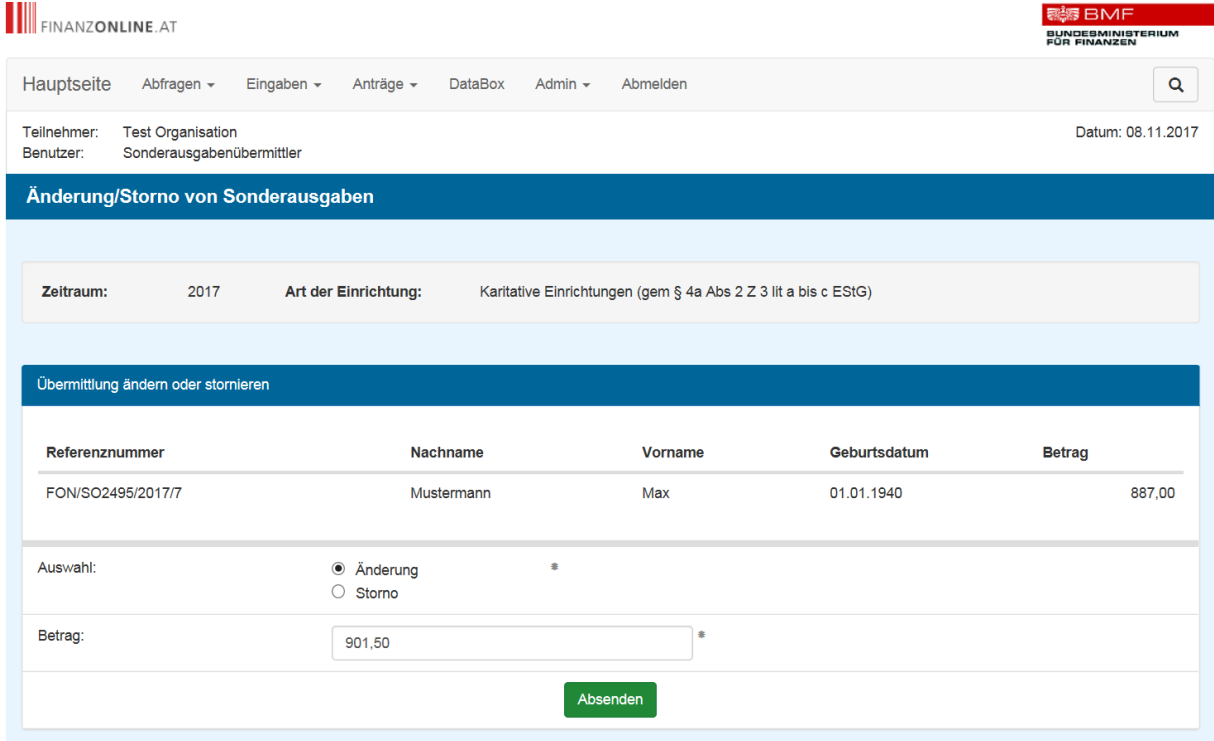

In dieser Seite können bereits an die Finanzverwaltung übermittelte Daten bearbeitet werden:

• **Änderung** 

Durch Auswahl von "Änderung" und Eingabe des geänderten Betrages in das Eingabefeld können bereits übermittelte Beträge mit der Schaltfläche "Absenden" geändert werden.

• **Storno** 

Durch Auswahl von "Storno" wird mit der Schaltfläche "Absenden" der gesamte Datensatz gelöscht.

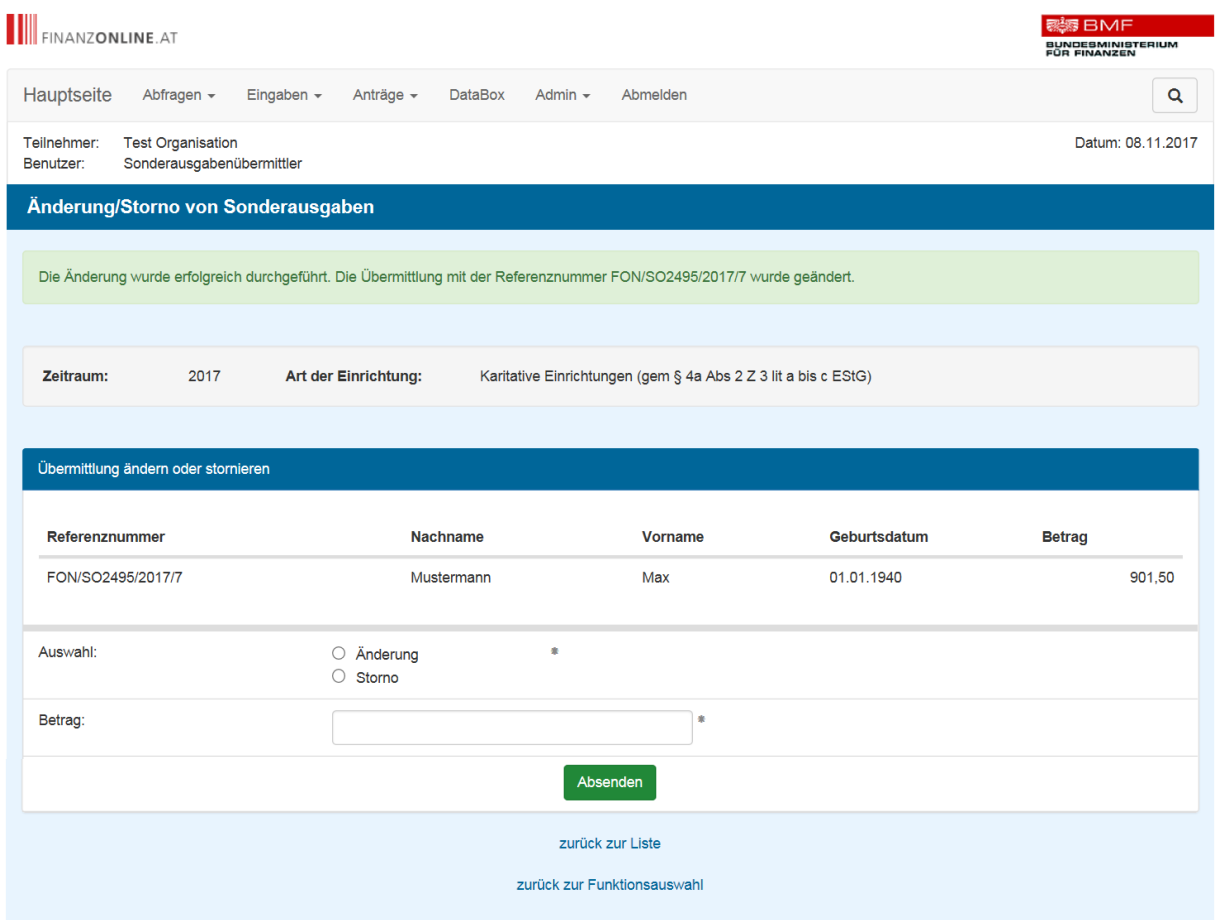

# **2. BESTEHENDE FUNKTIONEN IN FINANZONLINE**

Die Funktion "Sonderausgabenübermittlung" ist im Menüpunkt Admin in den folgenden Funktionen integriert:

- Postausgangsbuch
- Benutzerverwaltung
- Log